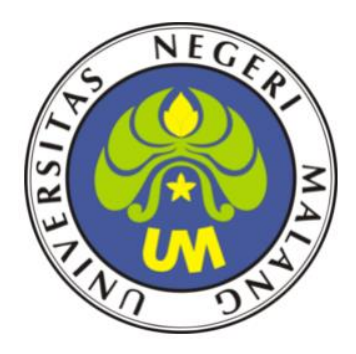

# **LKPD - 2**

## **REMOTE SERVER**

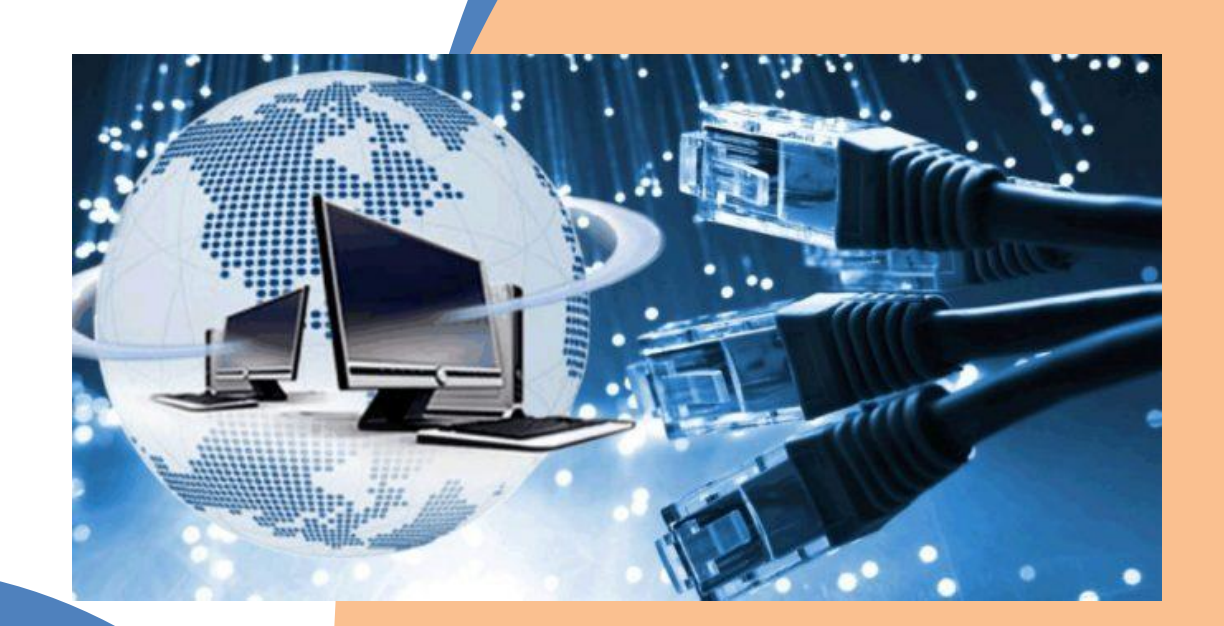

## **ADMINISTRASI SISTEM JARINGAN TEKNIK KOMPUTER DAN JARINGAN**

TAHUN PELAJARAN 2020/2021

DISUSUN OLEH ; MARSAM, S. KOM NIM: 203153772650 Universitas Negri Malang PPG Daljab 1 Tahun 2020

#### **LEMBAR KERJA PESERTA DIDIK (LKPD) ADMINISTRASI SISTEM JARINGAN**

### **A. IDENTITAS**

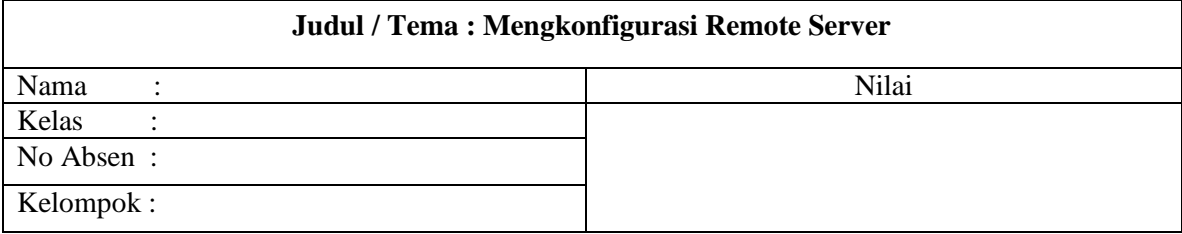

#### **B. Tujuan Pembelajaran**

- 1 Melalui presentasi power point peserta didik dapat menyimpulkan tentang konsep remote server dengan rasa percaya diri dan santun.
- 2 Melalui presentasi power point peserta didik dapat menyimpulkan cara konfigurasi remote server dengan rasa percaya diri, jujur, santun, dan tanggung jawab.
- 3 Melalui praktek peserta didik dapat mengerjakan konfigurasi remote server dengan rasa percaya diri dan santun.
- 4 Melalui demonstrasi peserta didik dapat menentukan hasil konfigurasi remote server dengan rasa percaya diri dan santun.

#### **C. Materi**

- Remote Access adalah salah satu teknologi yang digunakan untuk mengakses suatu system melalui media jaringan. Sehingga kita dapat mengkonfigurasi suatu system, dimanapun kita berada asalkan terkoneksi ke Internet atau Jaringan tersebut.
- Secara umum, Remote Access dibagi menjadi dua jenis;
	- 1. Mode Desktop / GUI (Graphical User Interface), misalnya Remote Desktop, VNC, dan Radmin.
	- 2. Mode Teks, misalnya telnet, ssh, raw, Rlogin dan serial.
- Secure Shell (SSH) adalah sebuah protokol jaringan kriptografi untuk komunikasi data yang aman, login antarmuka baris perintah, perintah eksekusi jarak jauh, dan layanan jaringan lainnya antara dua jaringan computer
- Putty adalah software remote console/ terminal yang digunakan untuk meremote komputer dengan terhubungnya menggunakan port ssh
- 1. Instalasi SSH

Pertama-tama setting terlebih dahulu mesin atau server debian menjadi Host-only Adapter di virtual box.

Setting IP Address pada debian server CLI adalah dengan perintah *nano /etc/network/interfaces*

Setelah selesai mengkonfigurasi IP address dari server lanjut dengan menginstall paket SSH. Caranya : mounting repository 1 deb 2 caranya adalah pertama-tama klik kanan pada icon drive optik yang terletak pada bagian taskbar bawah agak kanan lalu pilih choose dan cari dimana anda menyimpan iso debiannya.

Install paket SSH dengan perintah : *apt-get install ssh.*

root@indiyah:/#apt-get install openssh-server

Bila ada konfirmasi y / n, ketik saja y

- Tahap Konfigurasi

Port default SSH adalah Port 22

Port dapat di ubah dengan perintah

root@erni:/#/etc/ssh/sshd\_config di bagian Port diubah sesuai yang diinginkan. Setelah selesai konfigurasi restart ssh dengan perintah:

root@erni:/#/etc/init.d/ssh restart

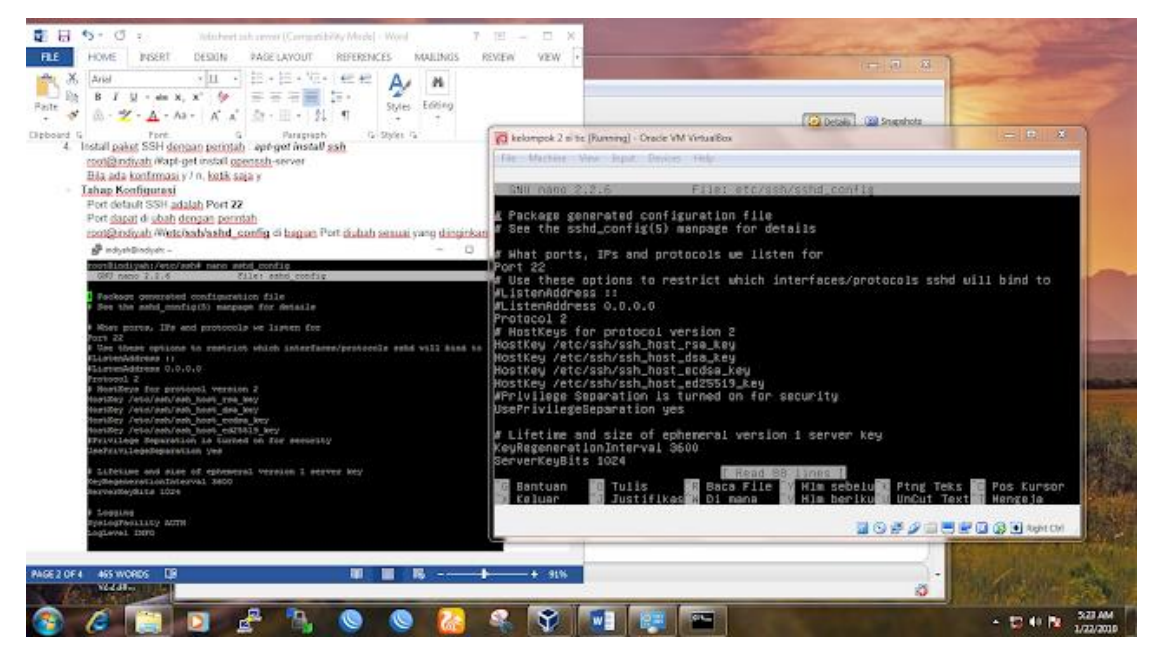

2. Pengujian (remote Access menggunakan Windows)

Minimize Virtual Box, kemudian setting IP Address di client (Windows), isikan gateway sesuai gateway server.

Instal software Putty di PC Client.

Ketikkan Host Name (or IP address) dengan IP address server yang akan diremote dan port SSH

Jika ada peringatan warning-potential security breach klik yes. Maka akan masuk ke server debian

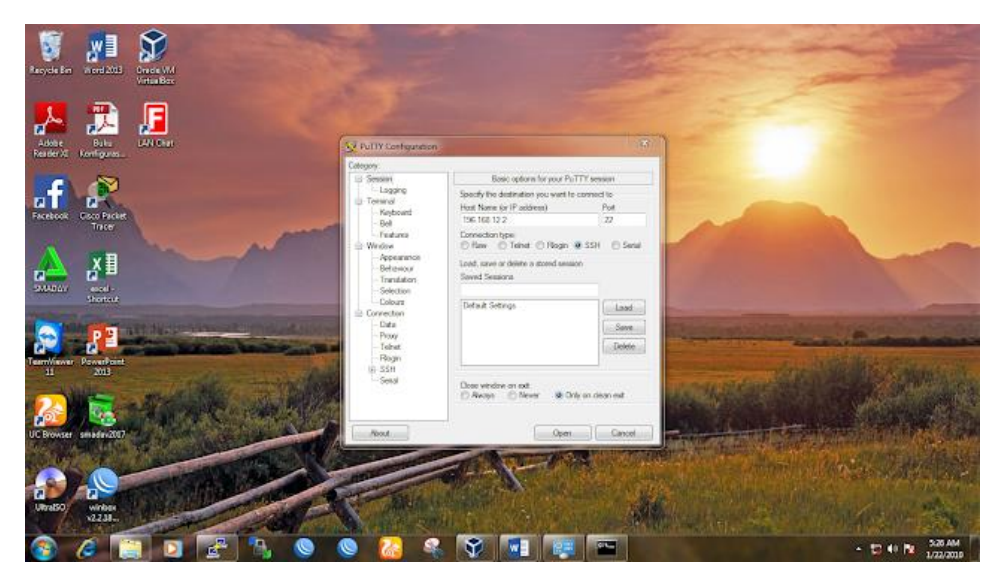

Tampilan server di Putty

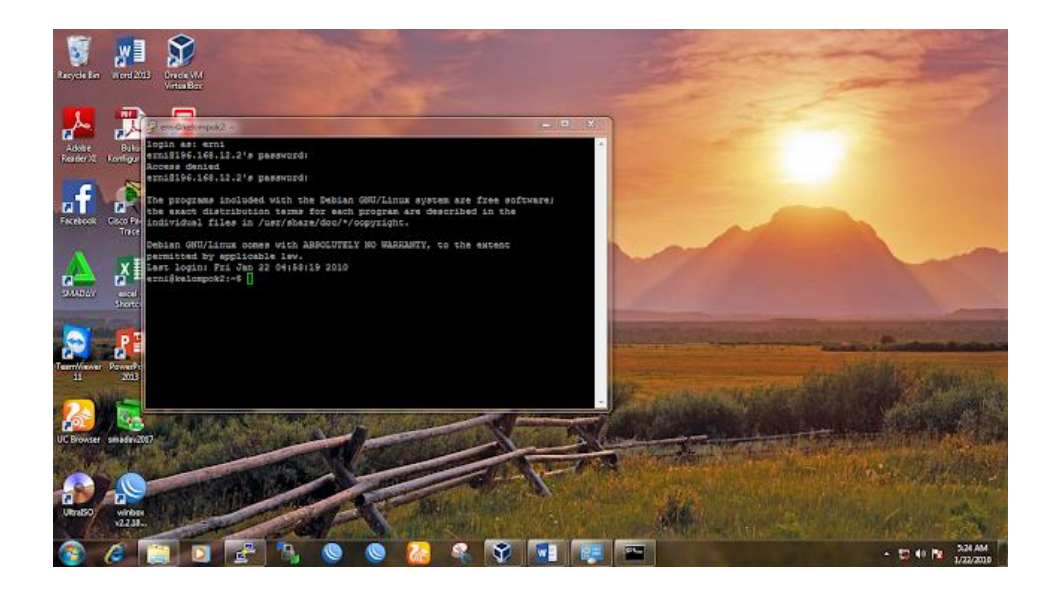

## **D. Alat dan Bahan**

- 1. Komputer/Laptop
- 2. Virtual Box
- 3. Iso Debian
- 4. Apliaksi Putty

## **E. Langkah Kerja**

- 1. Persiapkan alat dan bahan yang akan dibutuhkan !
- 2. Persiapkan sistem operasi jaringan debian server yang sudah diinstal di virtual box !
- 3. Setting IP Debian Server sesuai dengan materi diatas !
- 4. Install aplikasi open ssh server !
- 5. Ubahlah port 22 menjadi port 443 !
- 6. Installah aplikasi putty di komputer client !

7. Ujilah hasil konfigurasi ssh server di komputer client dengan menggunakan aplikasi putty !

## **F. Kesimpulan**

- Jika setelah konfigurasi dan ssh di restart tidak keluar tampilan atau tampilan hanya hitam, klik  $CTRL + X$  untuk keluar, lalu ketik cd /, lalu klik etc ssh sshd config.
- Jika computer client tidak bisa meremote debian server, maka terlebih dahulu cek port pada konfigurasi ssh server apakah masih default 22 atau sudah berubah pada port 443

## **G. Evaluasi**

Jawablah pertanyaan dibawah ini dengan benar !

- 1. Sebutkan keuntungan yang didapatkan bagi seorang administrator jaringan dengan adanya teknologi remote access!
- 2. Jelaskan perbedaan antara teknologi remote access telnet dengan secure shell (ssh)!

## **Kunci Jawaban**

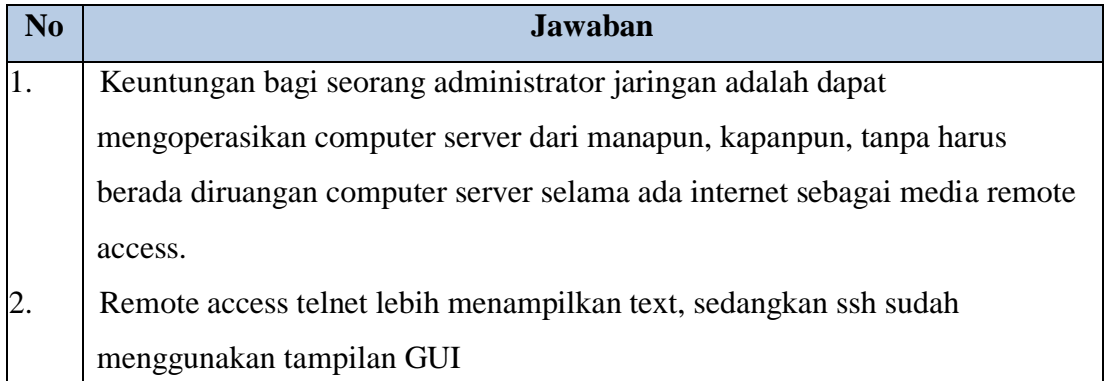

## **H. Instrumen Penilaian**

## 1. Pengetahuan

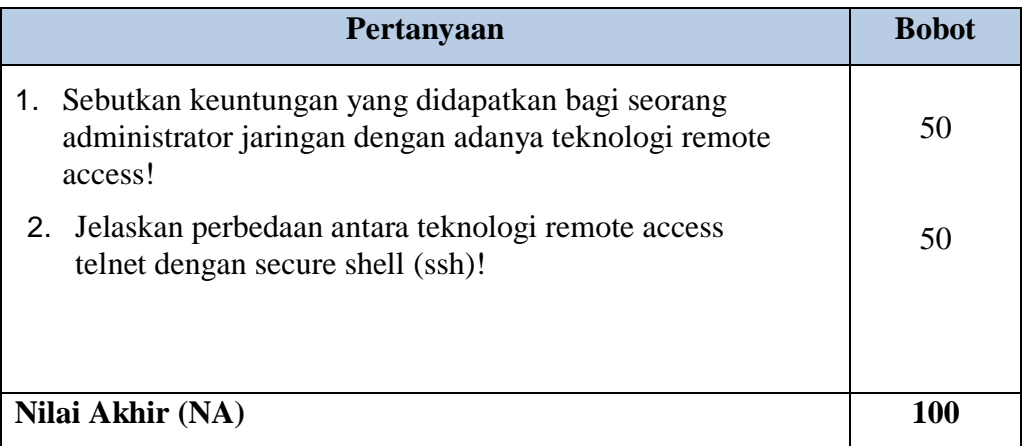

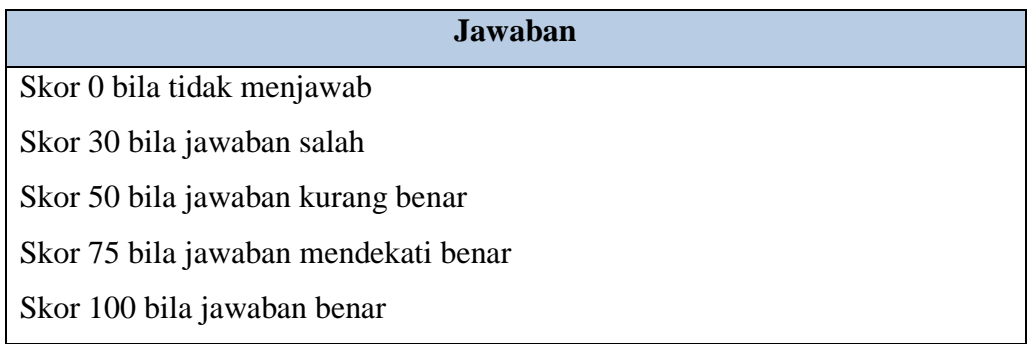

## 2. Sikap

Lembar Penilaian Pada Kegiatan Kerja Kelompok

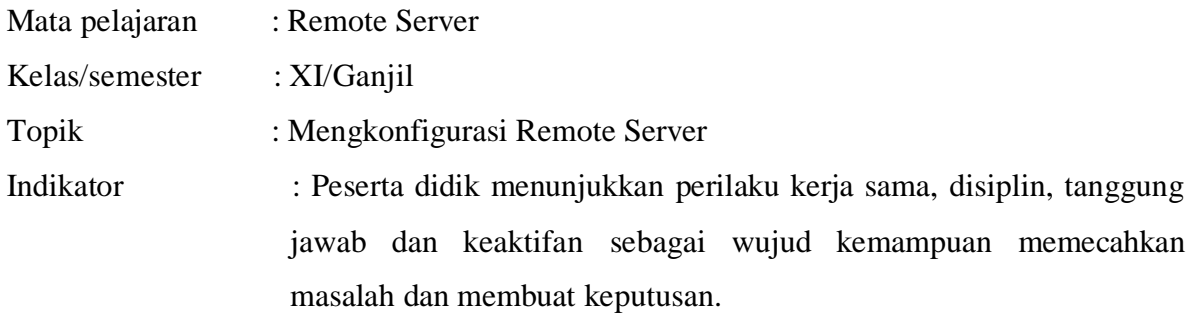

Berikan skor 0 - 100 pada setiap kolom sikap yang dinilai sesuai sikap siswa selama kerja kelompok.

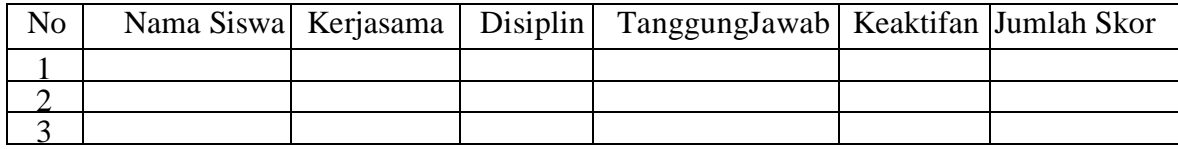

## *Keterangan*:

- 1. Disiplin
	- Ketepatan waktu kehadiran di kelas
	- Keikutsertaan dalam kegiatan dari awal sampai akhir
	- Kerapihan berpakaian sesuai dengan ketentuan yang berlaku
	- Tidak sering meninggalkan kelas

## 2. Kerjasama

- Tidak mendominasi di dalam kelas
- Menerima pendapat orang lain
- Berbagi informasi (*sharing*) kepada orang lain
- Bersikap toleran kepada peserta lain yang membutuhkan

## 3. Tanggungjawab

- Kesediaan melakukan tugas atau pekerjaan
- Komitmen dan peduli terhadap tugas atau pekerjaan
- Ketuntasan penyelesaian tugas atau pekerjaan
- Konsekwen terhadap tindakan yang dilakukan

## 4. Keaktifan

- Ikut aktif serta dalam mengerjakan tugas atau pekerjaan
- Memberikan ide atau komentar yang memancing peserta lain berpikir
- Menyampaikan pertanyaan dalam pembahasan kegiatan
- Memberikan impuls atau alternatif solusi setiap permasalahan yang muncul.

#### **Kriteria :**

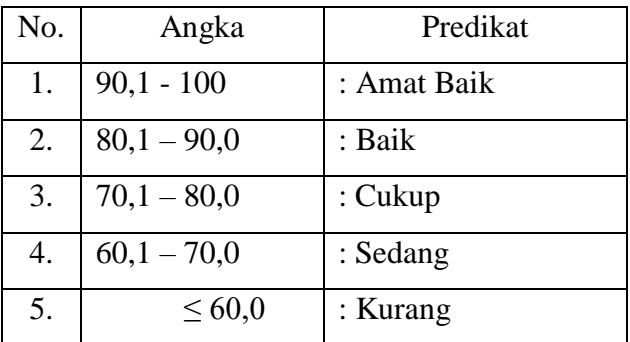

## 3. Keterampilan

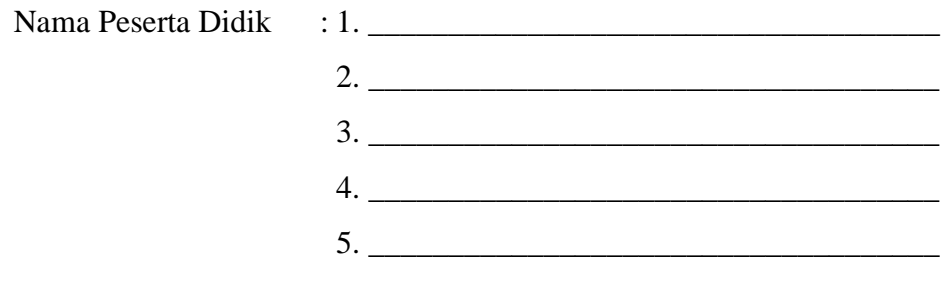

**Kelas**  $\qquad \qquad : \qquad$ 

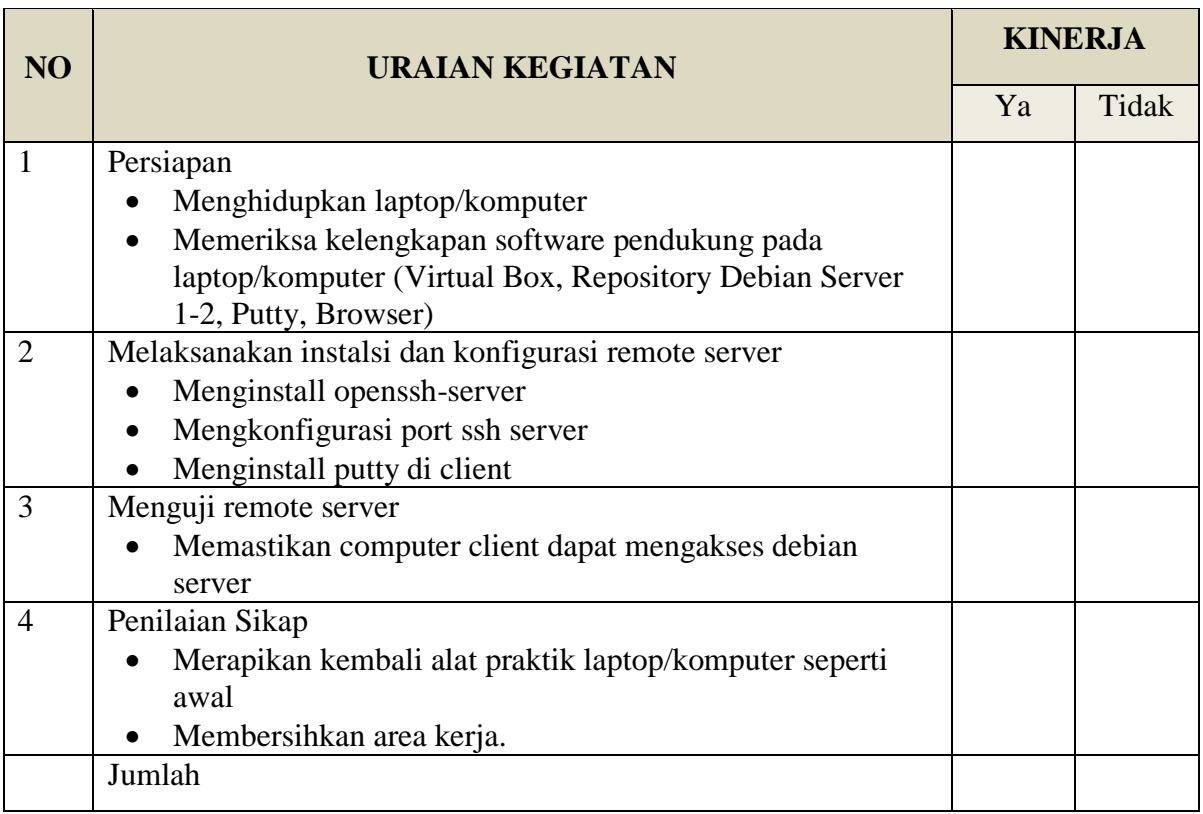

## *Keterangan*

• Nilai Ketrampilan = (jumlah perolehan 'Ya' / 8) X  $100 =$  ......

## **NA (Nilai Akhir) =** 100

• Peserta dinyatakan lulus (kompeten) jika  $NA \ge 75$